# 济南市勘察设计单位和从业人员 诚信评价管理系统 企业用户操作手册

2023年12月

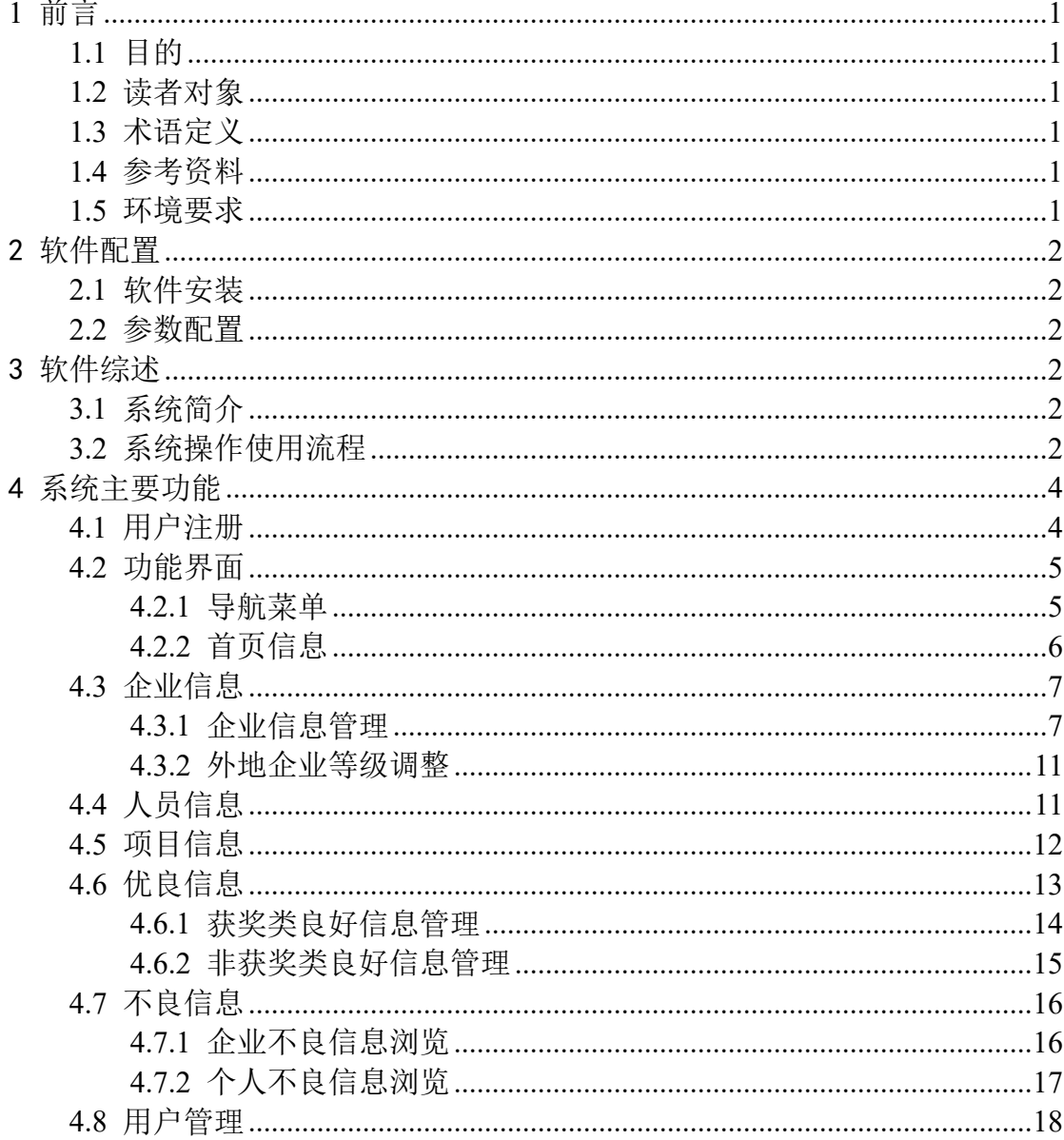

# 目录

# <span id="page-2-0"></span>**1** 前言

### <span id="page-2-1"></span>**1.1** 目的

本系统用户操作手册的目的在于为软件系统的企业用户在使用《济南市勘察设计单位和从 业人员诚信评价管理系统》时提供参考。读者对象为企业用户。

### <span id="page-2-2"></span>**1.2** 读者对象

<span id="page-2-3"></span>济南市勘察设计单位和从业人员诚信评价管理系统的企业用户。

### **1.3** 术语定义

信用信息:信用信息由基本信息、优良信用信息、不良信用信息和"严重失信主体名单" わりつけ しょうしゃ おおや ねんじゅう あいしゃ おおし おおし おおし おおし おおし おおし おおし おおし しんこう しんこうしゃ おおし おおし しんこうしゃ しんこうしゃ

基本信息:包括勘察设计单位的名称、统一社会信用代码、资质信息等;从业人员的姓名、 学历、职称、身份证明、执业注册证书等登记备案信息。

优良信用信息:指勘察设计单位和从业人员在勘察设计活动中获得的县级以上行政机关、 社会组织按规定批准或授权设立的表彰、奖励、示范等信息。

不良信用信息:指勘察设计单位及其从业人员在勘察设计活动中违反有关工程建设的法律、 法规、规章、强制性标准和执业行为规范,受到县级以上住房城乡建设主管部门行政处罚的信 息,以及经有关部门认定的其他不良信用信息。

严重失信行为信息:指严格按照国家制定并公布的严重失信行为认定办法确定的条件、程 序和标准等认定的信息。

实时评价:指根据被认定通过的信用信息,每日实时计算企业信用评价得分的信用评价方 式,未被认定通过的信用信息不参与信用评价得分计算。企业实时信用评价得分为前 30 个自 然日的当日信用评价得分的算数平均值。

<span id="page-2-4"></span>信用评级:根据信用评价得分结果评定,分为 AAA、AA、A、B、C 五个等级。

### **1.4** 参考资料

《济南市勘察设计行业及从业人员信用评价管理办法》;

《计算机软件可靠性和可维护性管理》标准号:GB/T 14394-2008;

<span id="page-2-5"></span>《计算机软件文档编制规范》标准号:GB/T 8567-2006。

#### **1.5** 环境要求

操作系统要求:Windows XP、Windows7/8/10/11 等。 浏览器要求:360、谷歌、Edge 等浏览器。

# <span id="page-3-0"></span>2 软件配置

## <span id="page-3-1"></span>**2.1** 软件安装

软 件 为 B/S 模 式 架 构, 用 户 需 要 使 用 浏 览 器 访 问 系 统 浏 览 网 址 : http://60.208.85.84:8090/cxkh/, 不需要进行安装。

#### <span id="page-3-2"></span>**2.2** 参数配置

无人的人,但是我们的人们不会不会不会不会不会不会不会不会

# <span id="page-3-3"></span>3 软件综述

## <span id="page-3-4"></span>**3.1** 系统简介

使用 360、谷歌、Edge 等浏览器访问该系统, 在浏览器中输入系统地址: http://60.208.85.84:8090/cxkh/,进入系统登录界面。登录界面如下图所示。

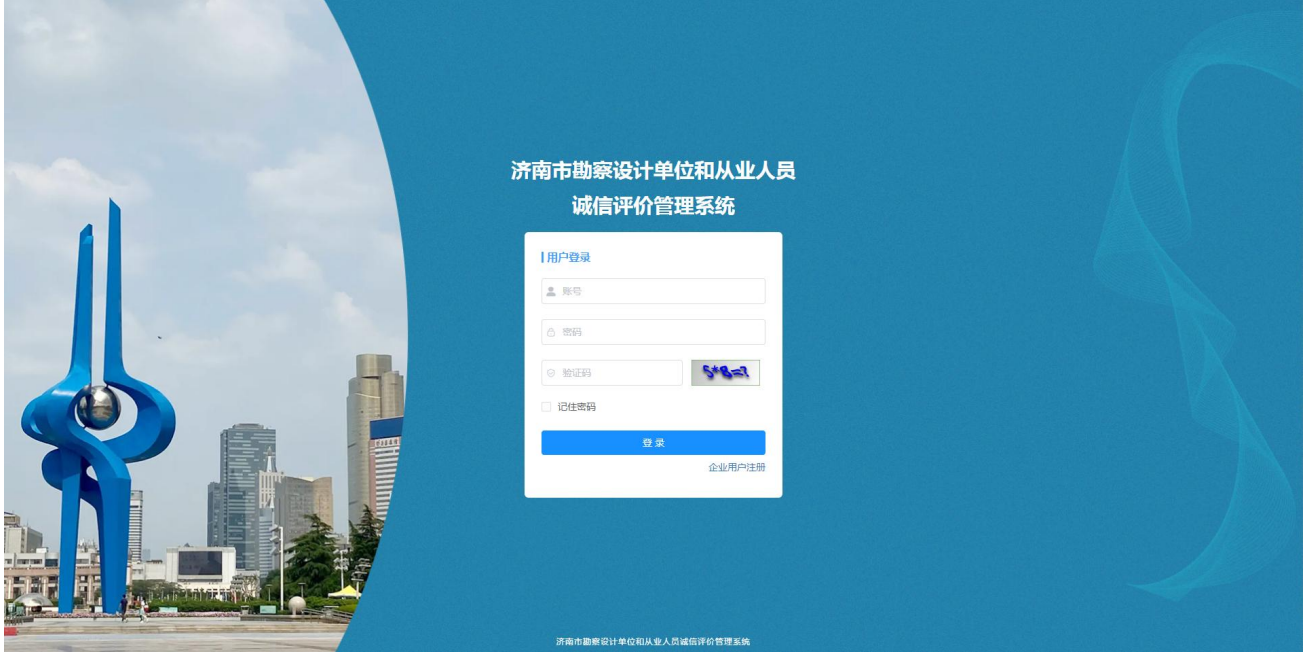

## <span id="page-3-5"></span>**3.2** 系统操作使用流程

(一)用户注册

1)使 用 360 、 谷 歌 、 Edge 等 浏 览 器 访 问 该 系 统 , 在 浏 览 器 中 输 入 系 统 地 址 : [http://60.208.85.84:8090/cxkh/](http://119.164.252.244:8080/cxkh/login/login.do，进入系统登录界面。), 进入系统登录界面。

2)根据提示内容,填写企业注册信息,根据注册成功的用户名和密码,登录系统。

3)注意!系统对企业登录密码进行了重置,企业按下列方式登录——

用户名不变,登录密码为企业注册时填写的联系电话的后四位加"@jnkc",例如联系电话 为"0531-12345678", 则登录密码为"5678@jnkc"(不包括双引号); 若注册时未填写联系电 话,则登录密码为"123456@jnkc"(不包括双引号)。

登录后请立即修改密码!并保证新密码使用字母、数字和特殊字符组合,且密码长度达到 8 个字符以上!

#### (二)企业信息管理

非新注册的企业用户登录后,请立刻补充"企业信息管理"模块中的"工商注册地"信息, 并点击【保存】!

新注册的企业用户登录后,在系统主界面中,点击导航菜单中的"企业信息管理"按钮, 进入企业信息填报界面,根据提示信息填写企业基本信息,添加企业资质和企业相关证件,填 写完成后首先点击保存,然后点击上报。

#### (三)人员信息管理

在系统主界面中,点击导航菜单中的"人员信息管理"按钮,进入人员信息管理界面,点 击"添加"按钮,进入人员信息添加界面,根据提示信息填写人员基本信息并保存,上传相关 附件和证明材料并保存,填写完成后确认全部保存完毕,点击上报。

#### (四)项目信息管理

在系统主界面中,点击导航菜单中的"项目信息管理"按钮,进入项目信息管理界面,点 击"添加"按钮,进入项目信息添加界面,根据提示信息填写项目基本信息,添加项目资料, 填写完成后进行保存,并上报。

#### (五)优良信用信息上报

#### 当企业信息上报完成并审核通过后,方可进行优良信用信息上报。

1)获奖类优良信用信息管理

在系统主界面中,点击导航菜单中的"获奖类优良信用信息管理"按钮,进入获奖类优良 信用信息管理界面,点击"添加"按钮,进入获奖类优良信用信息添加界面,根据提示信息填 写企业奖励信息和申报奖项,添加优良信用信息资料,填写完成后进行保存,并上报至所属区 县管理员处。

2)非获奖类优良信用信息管理

在系统主界面中,点击导航菜单中的"非获奖类优良信用信息管理"按钮,进入非获奖类 优良信用信息管理界面,点击"添加"按钮,进入非获奖类优良信用信息添加界面,根据提示 信息填写非获奖类优良信用信息,添加优良信用信息资料,填写完成后进行保存,并上报至所 属区县管理员处。

#### (六)不良信用信息浏览

不良信用信息模块包括企业不良信用信息浏览和个人不良信用信息浏览两部分。

3

1)企业不良信用信息浏览

在系统主界面中,点击导航菜单中的"企业不良信用信息浏览"按钮,进入企业不良信用 信息管理界面,在不良信用信息列表中,点击某一不良信用信息的"查看"按钮,进入企业不 良信用信息信息详细页面。如果企业用户对扣分有异议,可向有关部门提出申诉。

2)个人不良信用信息浏览

在系统主界面中,点击导航菜单中的"个人不良信用信息浏览"按钮,进入个人不良信用 信息管理界面,在不良信用信息列表中,点击某一不良信用信息的"查看"按钮,进入人员不 良信用信息详细页面。如果企业用户对扣分有异议,可向有关部门提出申诉。

# <span id="page-5-0"></span>4 系统主要功能

### <span id="page-5-1"></span>**4.1** 用户注册

在系统的登录界面,点击【企业用户注册】按钮,进入企业用户注册页面,根据提示信息 在对应文本框内填写具体内容,填写完成后,点击【立即注册】按钮,出现"恭喜你,您的账 号 XXX 注册成功!"弹窗, 即说明注册成功。

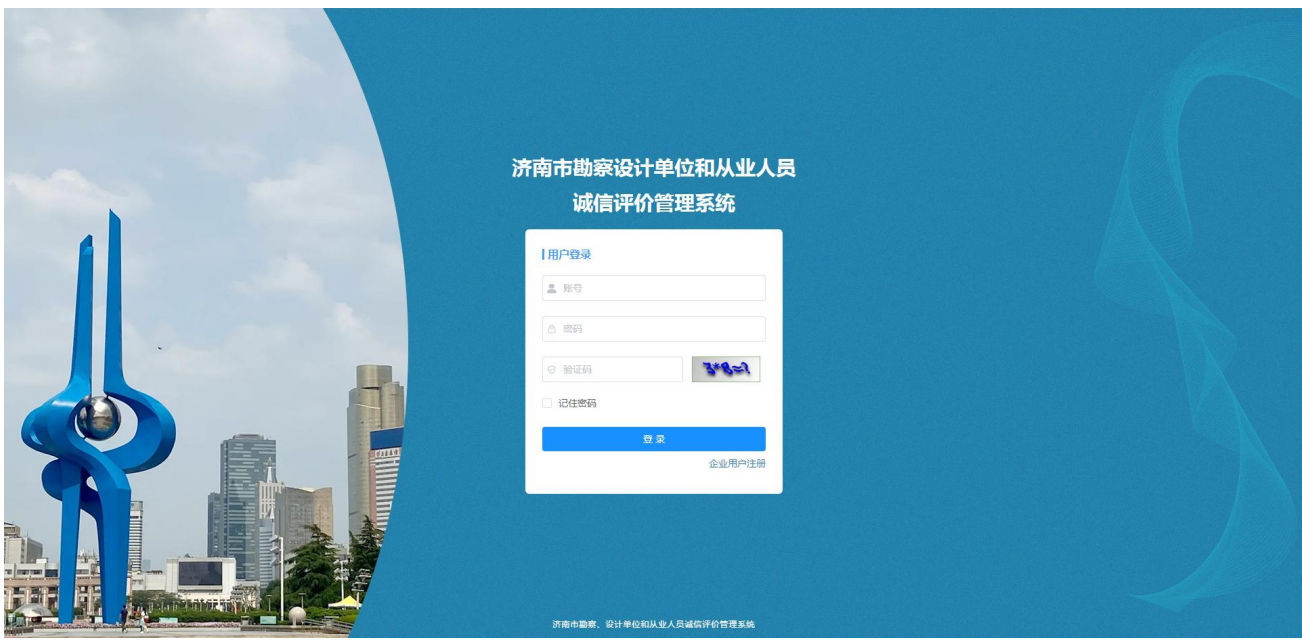

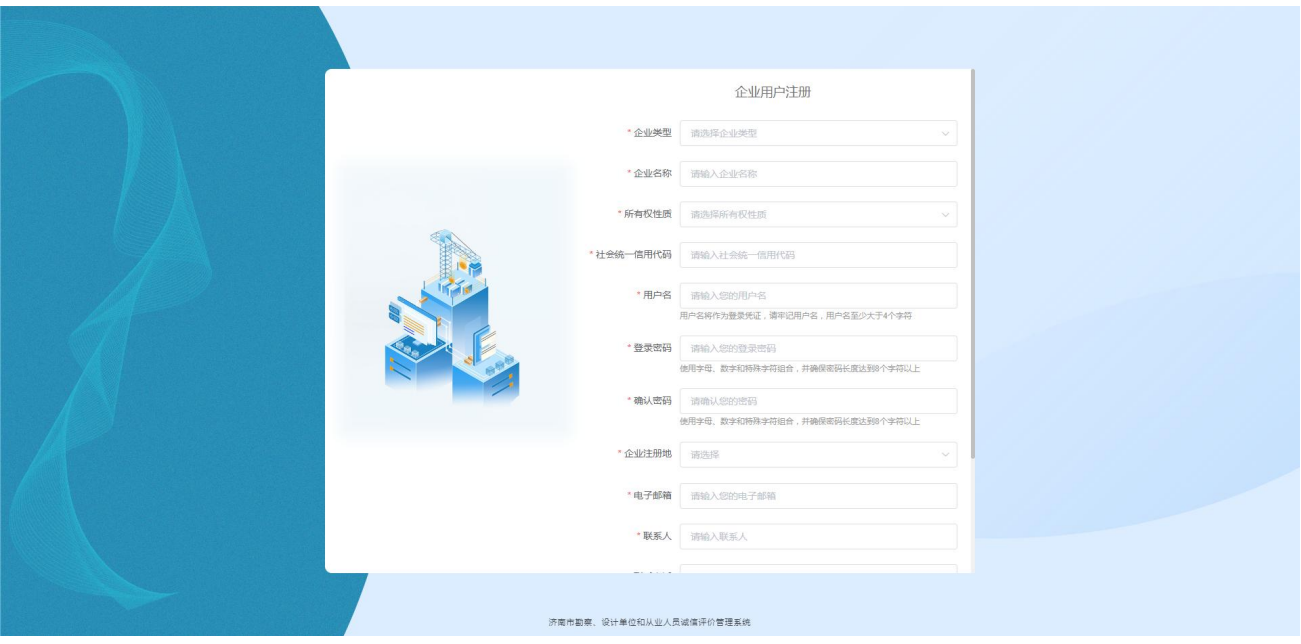

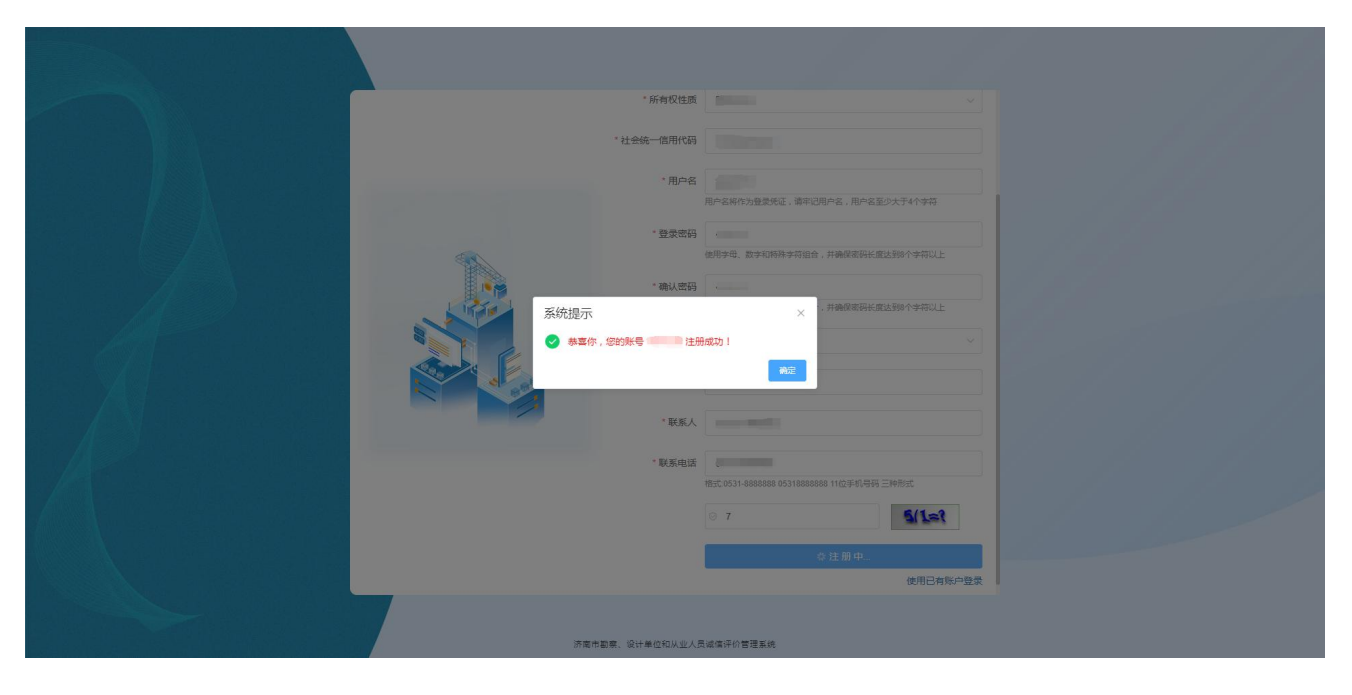

# <span id="page-6-0"></span>**4.2** 功能界面

在系统的登录界面,输入正确的用户名和密码后,点击【登录】按钮,进入系统功能主界 面。

## <span id="page-6-1"></span>**4.2.1** 导航菜单

系统界面左侧的导航菜单涵盖了该系统的主要功能项列表,点击对应功能项按钮,会显示 其主要工作内容,如下图所示。

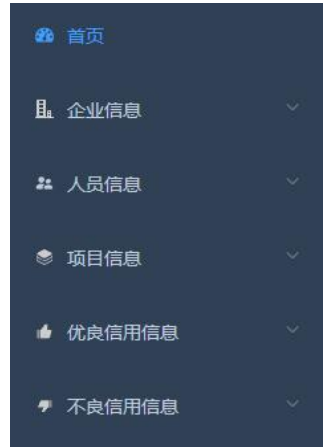

### <span id="page-7-0"></span>**4.2.2** 首页信息

系统界面的左侧显示一个名为"首页"的选项卡,由用户基本信息、考核得分统计表和年 度填报项目统计表三部分组成。

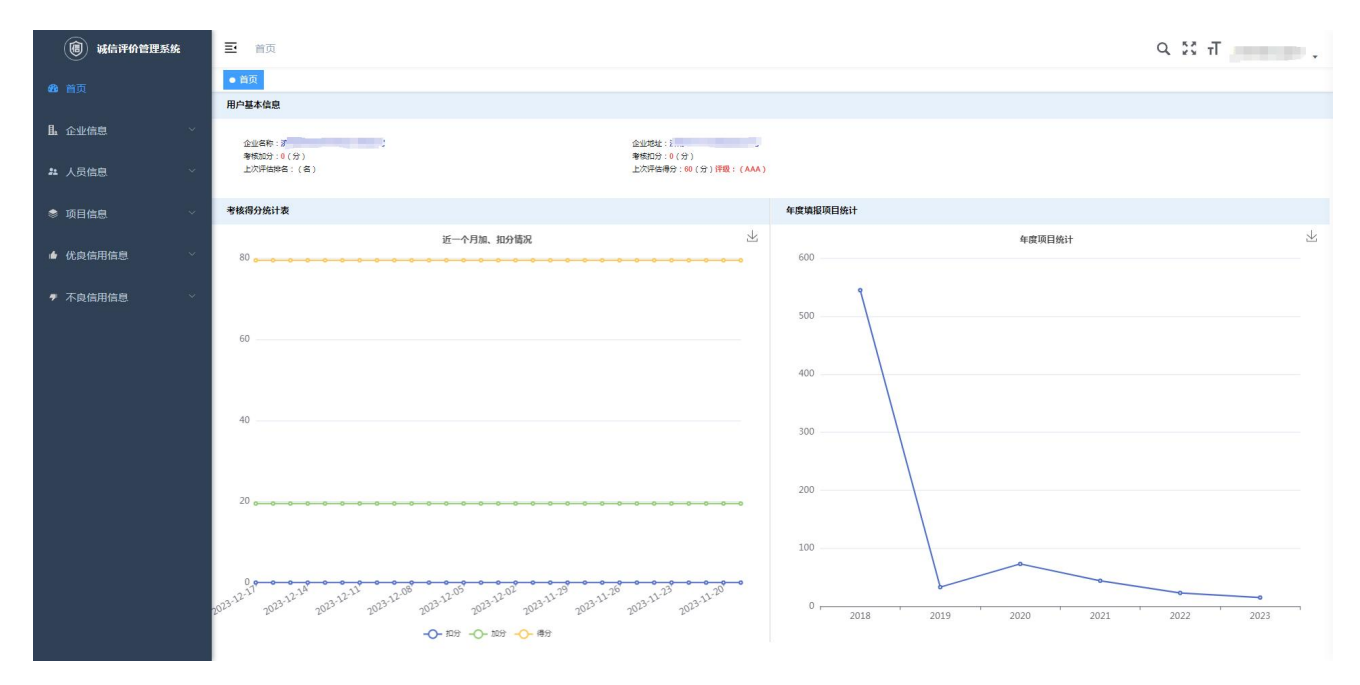

1)用户基本信息

用户基本信息模块主要包括该企业用户的信息介绍、奖惩分值和诚信考核等信息,用以显 示该用户主要功能统计项的合计。

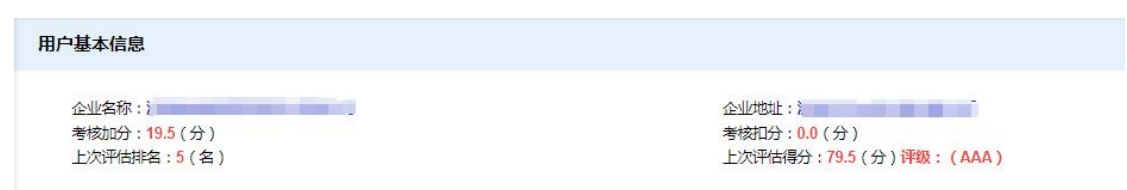

2)考核得分统计表

该统计表的主要功能是以折线图的形式显示该用户最近一个月的加、扣分情况。鼠标放在 某一折线上,显示其对应的时间和统计项;点击下方图例(即加分、扣分、得分),选择开关 其指示的折线,点击右上角下载图标,可进行图表 png 下载。下图为企业用户的考核得分统计 表示意图。

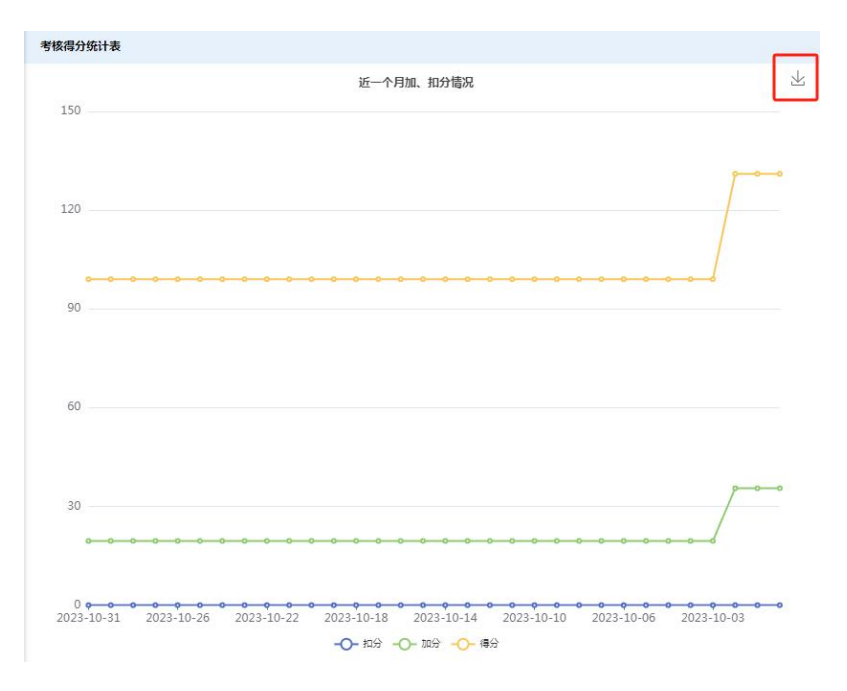

#### 3)项目阶段统计表

该模块的主要功能是以折线图的形式显示该企业用户近几年的项目数量。鼠标放在某一折 线上,上方显示统计项内容。

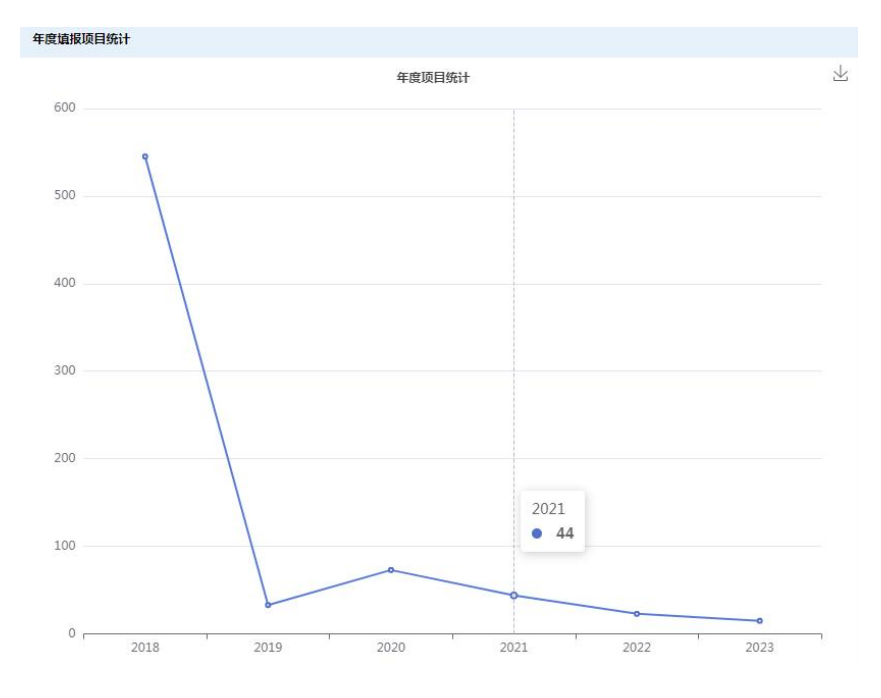

# <span id="page-8-0"></span>**4.3** 企业信息

### <span id="page-8-1"></span>**4.3.1** 企业信息管理

点击导航菜单中的"企业信息管理"功能项,其对应选项卡在界面右侧呈现。用户在该界 面中,根据提示信息填写企业的各项基本信息。

1)企业基本信息

该模块可供用户根据提示信息在对应文本框内填写企业的各项注册信息和公司简介。填写 完成后点击【保存】按钮。

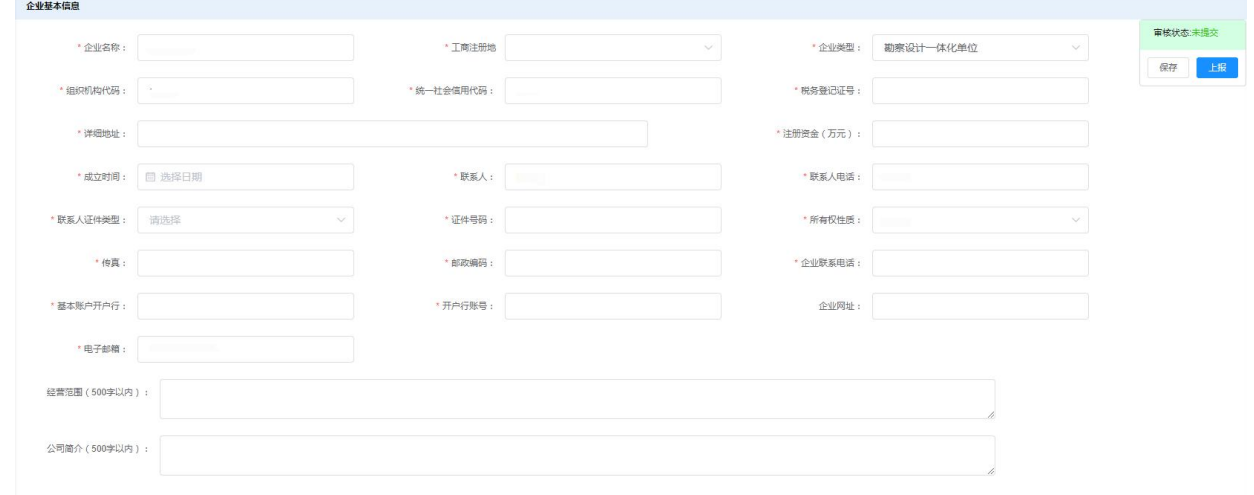

### 2)企业资质

该模块的主要功能是以列表的形式显示企业的各项资质,并对其进行添加、删除、编辑等 操作。

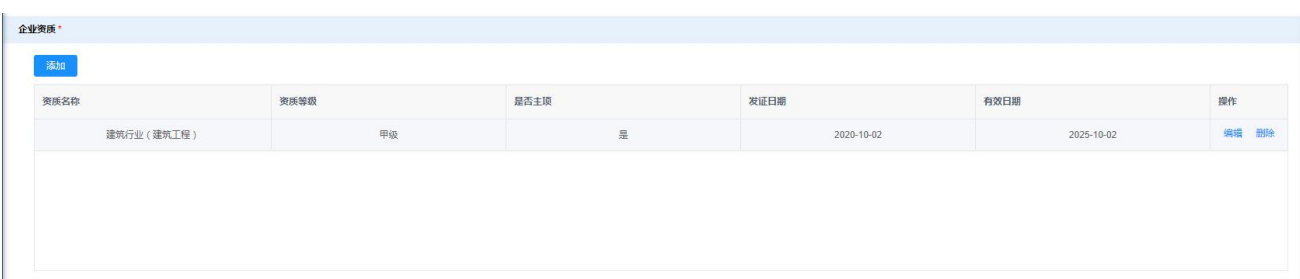

点击【添加】按钮,弹出一个对话框,进行填写企业资质的各项信息。

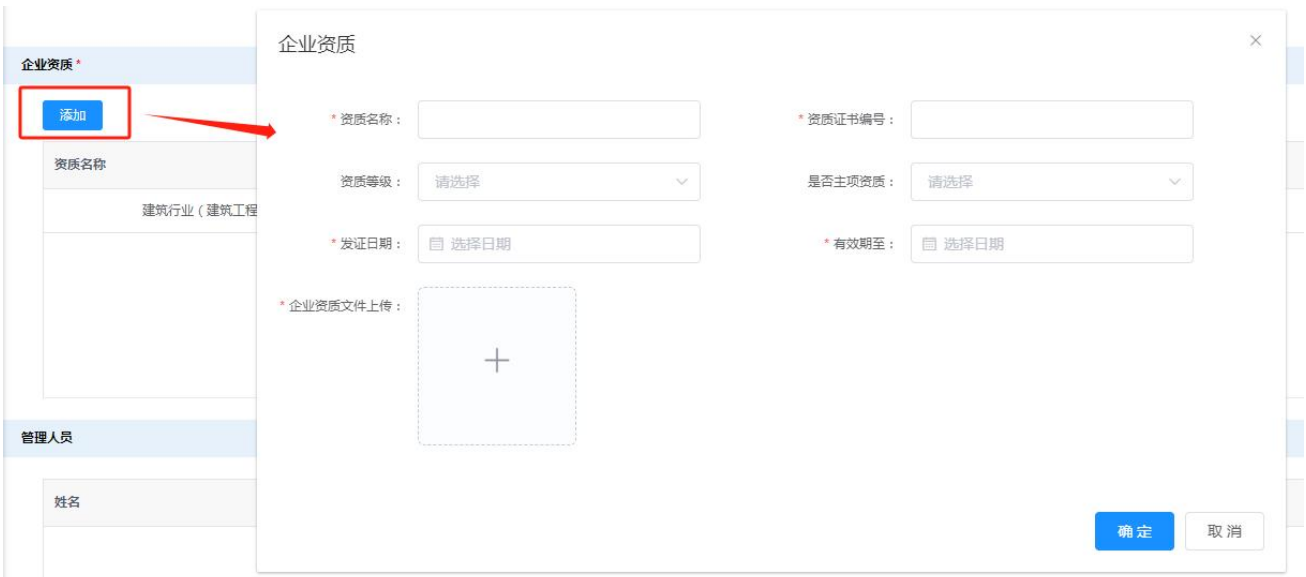

对于上传后的的图片,鼠标放在其缩略图的上面,出现"放大"和"删除"两个功能按钮 供用户使用。

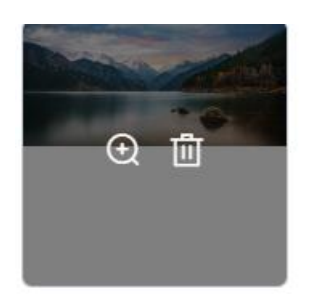

当所有资质信息填写完成,并确认无误后,点击【确定】按钮进行保存。

在企业资质列表中,点击每条信息后的【编辑】操作,可编辑该条资质信息;点击【删除】, 即删除该条信息。

3)管理人员

管理人员

该模块的功能是以列表形式显示企业主要管理人员的信息。

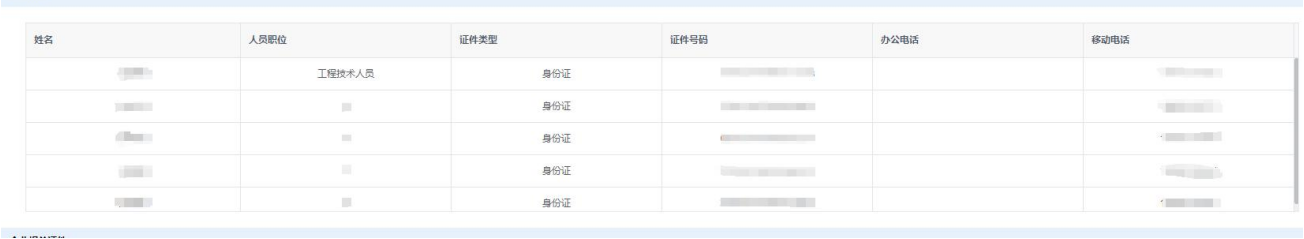

#### 4)企业相关证件

该模块的主要功能是上传和显示企业的各种证件图。上传完成后,需点击【保存】按钮对 证件信息进行保存。

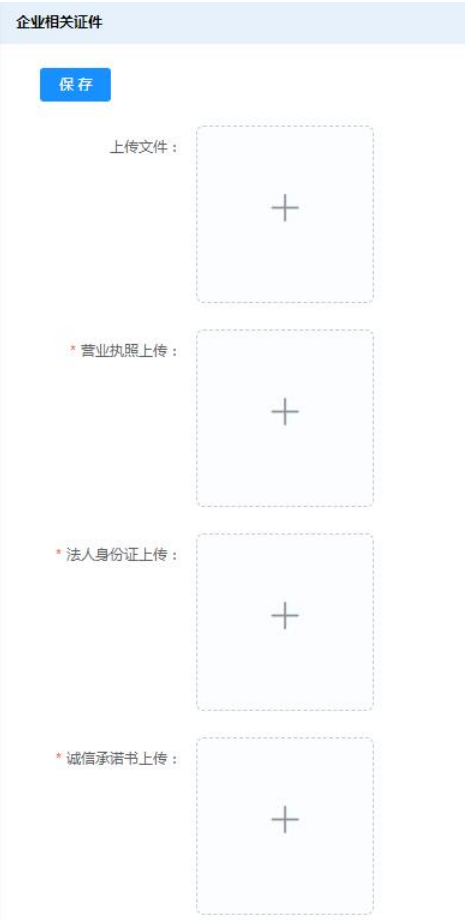

5)操作记录

为保证系统使用的安全性和保密性,系统会自动记录各层级用户对该功能模块的操作记录。

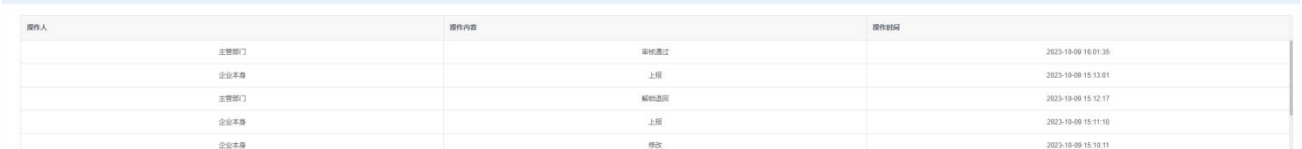

6)审核状态

全部填写完成并保存后,点击【上报】按钮,上报企业信息。界面中审核状态的浮动弹窗, 显示的是该用户提交信息的审核情况。一般包括未提交、待审核、审核退回、审核通过、解锁 退回等状态。

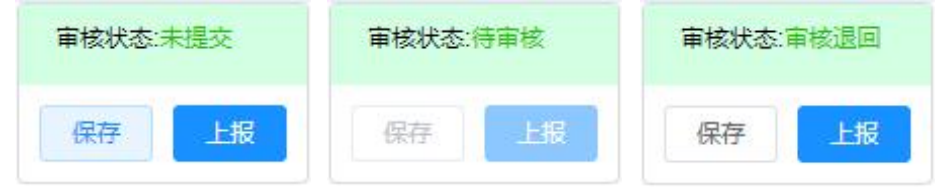

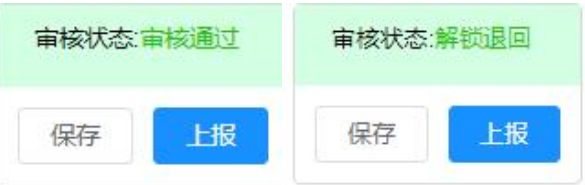

## <span id="page-12-0"></span>**4.3.2** 外地企业等级调整

对首次进入济南市行政区域内的外地企业,在参加济南市勘察设计市场信用评价之日起 30 个自然日内,可提供在注册地依法依规获得的且在有效期内的信用等级证明材料,并填写 申请评定的等级,填写完成后点击【上报】按钮对申请进行提交。

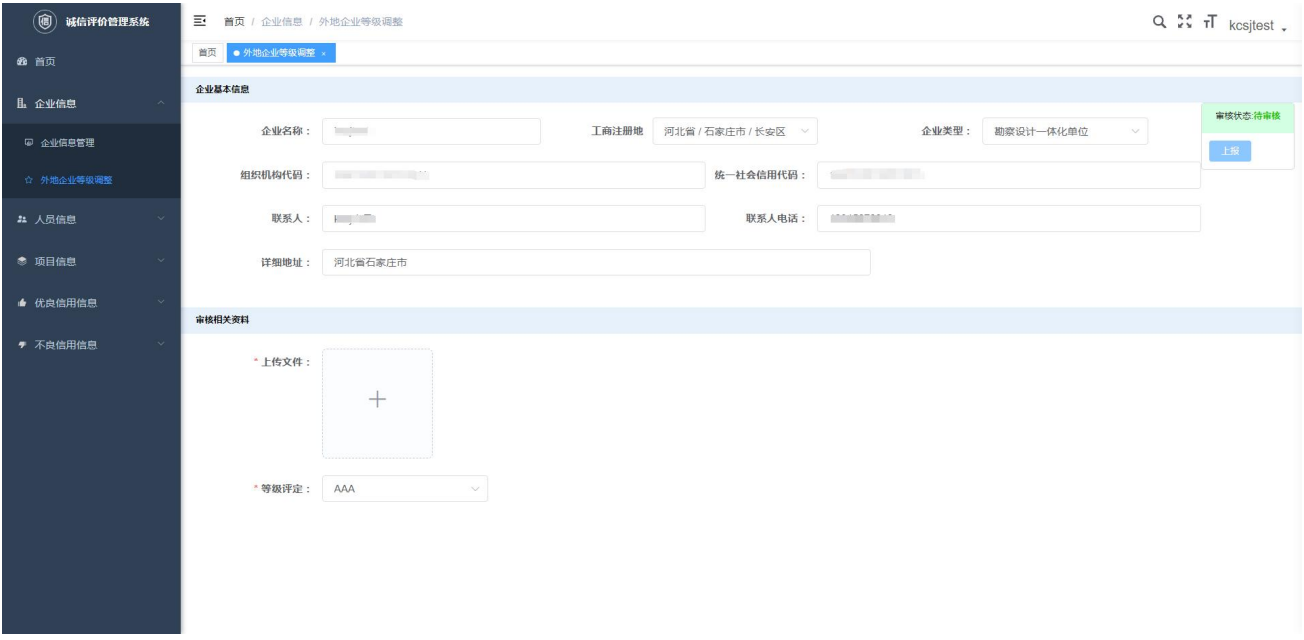

## <span id="page-12-1"></span>**4.4** 人员信息

点击导航菜单中的"人员信息管理",其对应选项卡在界面右侧呈现。可以在"姓名"、"身 份证号"、"学历"、"审核状态"的文本框内输入或选择想要查询的内容,然后,点击【查询】 按钮,具体信息会被筛查出现在下方列表中;点击【清空】按钮,返回该模块的初始化界面。

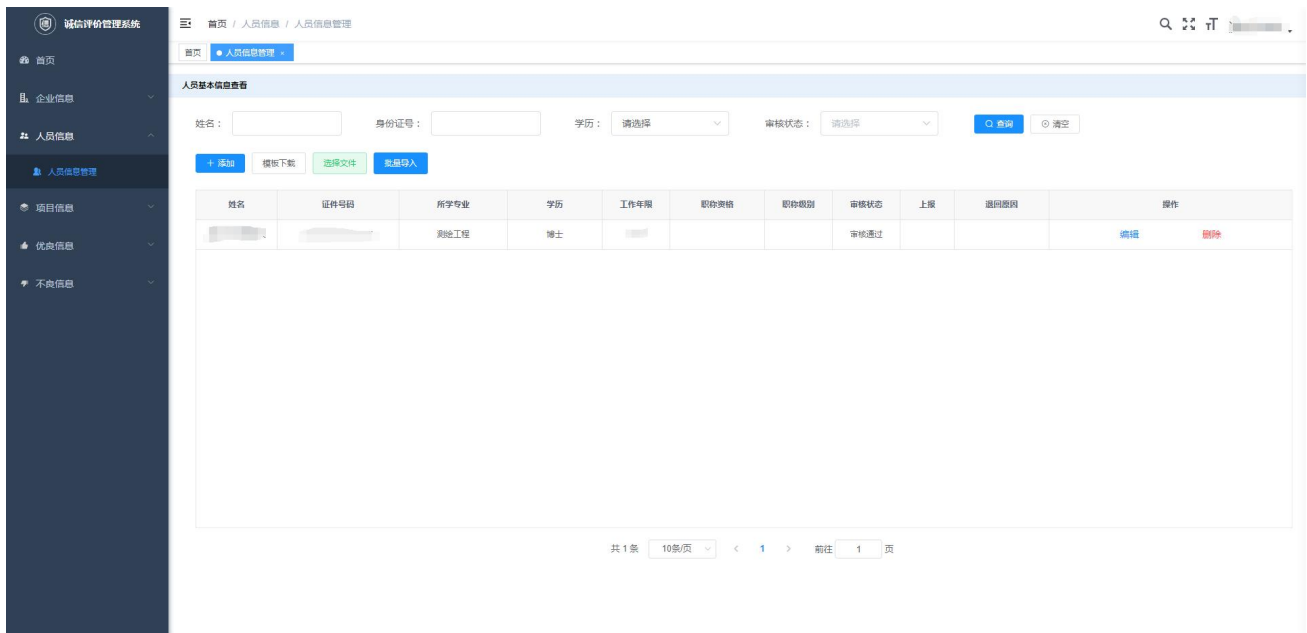

点击【添加】按钮,弹出人员信息添加选项卡。该模块主要包括对人员基本信息、职称信 息、注册信息、人员相关证件、工作经历等内容的填报。用户按照提示信息填写完成后,点击 【保存】按钮进行保存。

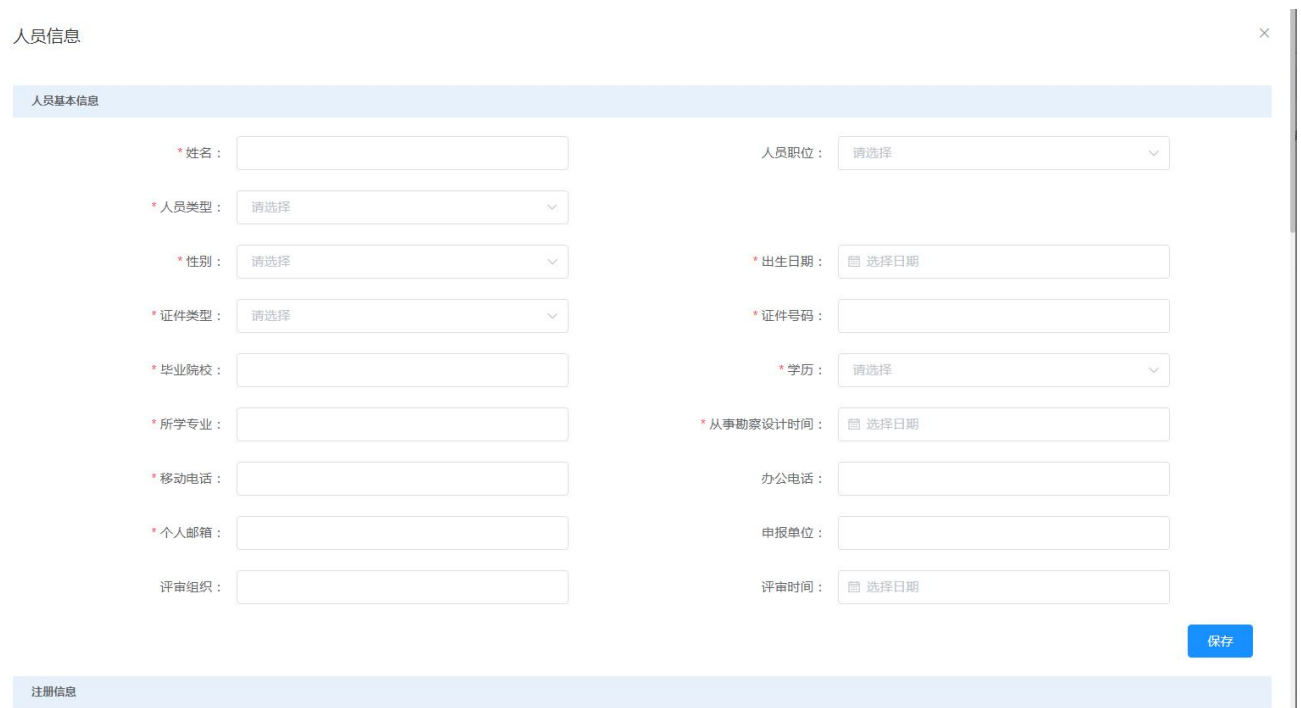

在人员信息列表中,点击【编辑】链接,弹出本条人员信息的编辑界面;点击【删除】按 钮,删除本条人员信息;点击【上报】按钮,上报本条人员信息。

## <span id="page-13-0"></span>**4.5** 项目信息

点击导航菜单中的【项目信息】按钮,显示其主要工作项为"项目信息管理",点击该工 作项,其对应选项卡在界面右侧呈现。在"项目名称"、"合同编号"等文本框内输入或选择想 要查询的内容,然后,点击【查询】按钮,具体信息会被筛查出现在下方列表中;点击【清空】 按钮,返回该模块的初始化界面。

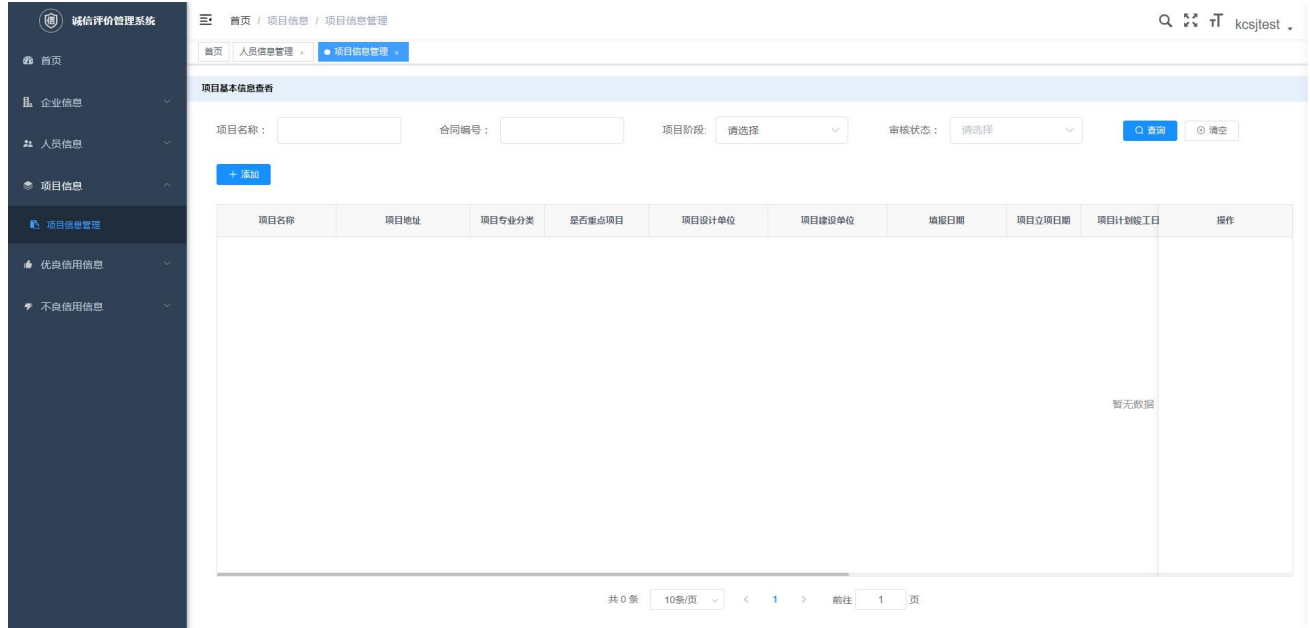

点击【添加】按钮,进入项目信息添加的弹窗界面,该模块主要包括"项目基本信息"、 "项目资料"、"操作记录"三部分。在填写完项目信息并添加完项目资料后,首先点击【保存】 按钮进行保存,然后点击【上报】按钮直接上报至主管部门。

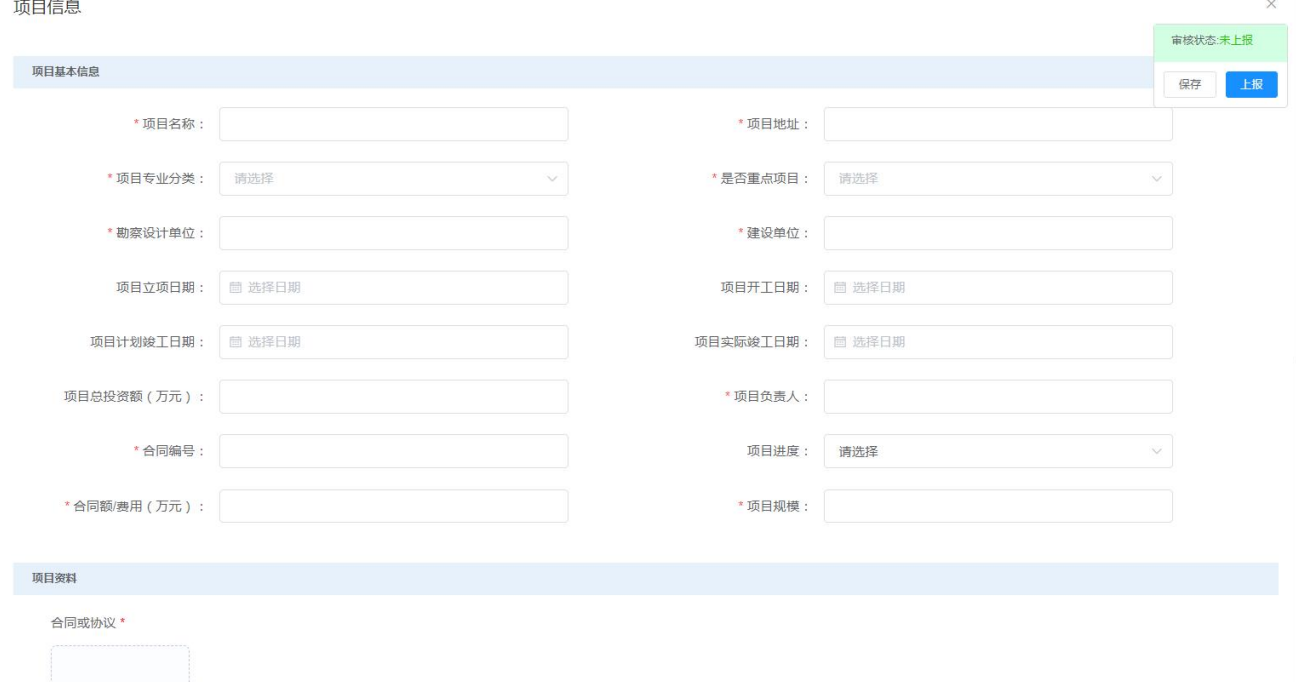

## <span id="page-14-0"></span>**4.6** 优良信用信息

点击导航菜单中的【优良信用信息】按钮,显示其主要工作项,包括"获奖类优良信用信 息管理"和"非获奖类优良信用信息管理"两部分。

### <span id="page-15-0"></span>**4.6.1** 获奖类优良信用信息管理

点击导航菜单栏中的"获奖类优良信用信息管理"项,其对应选项卡会在界面右侧呈现。 可以在"获奖名称"、"起止日期"等文本框内输入或选择想要查询的内容,然后点击【查询】 按钮,具体信息会被筛查出现在下方列表中;点击【清空】按钮,返回该模块的初始化界面。

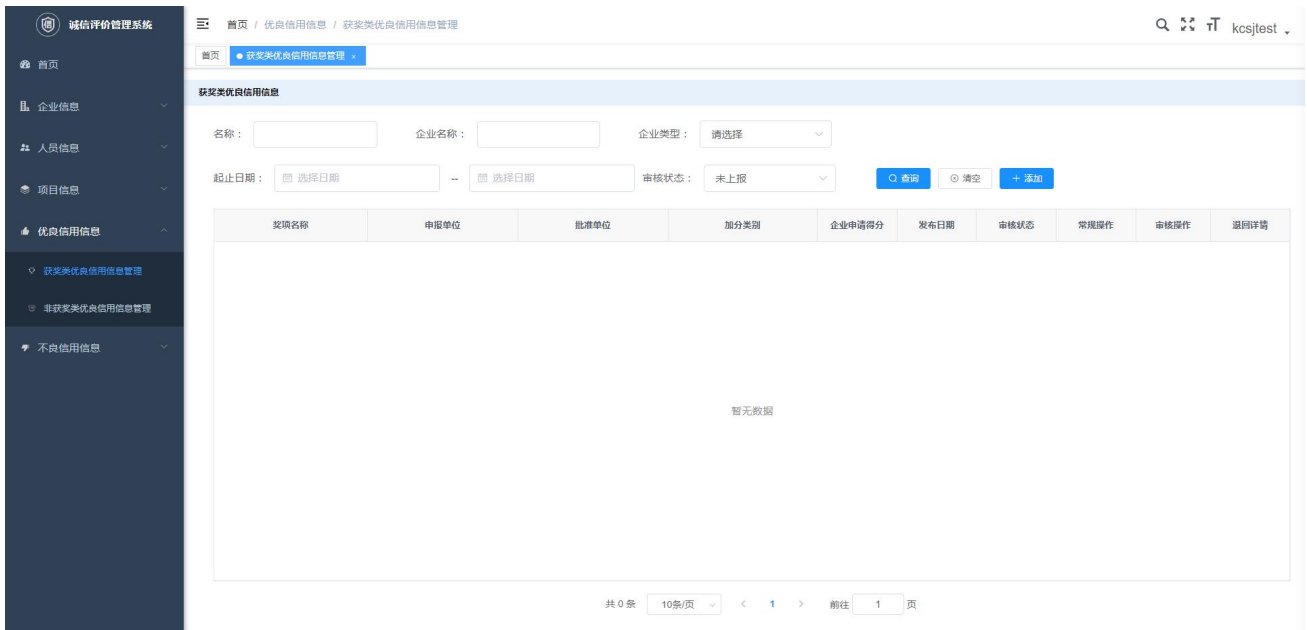

点击【添加】按钮,出现一个获奖类优良信用信息添加的弹窗,主要包括"企业及从业人 员奖励信息录入"、"良好行为资料"和"操作记录"三部分。其中第一项按照提示信息在对应 文本框填写内容即可;在"良好行为资料"部分,可以进行资料添加、下载和删除操作;"操 作记录"显示的是各层级用户对该功能模块的所有操作记录。在所有信息填写完成后,点击审 核状态浮动弹窗中的【保存】按钮进行保存。

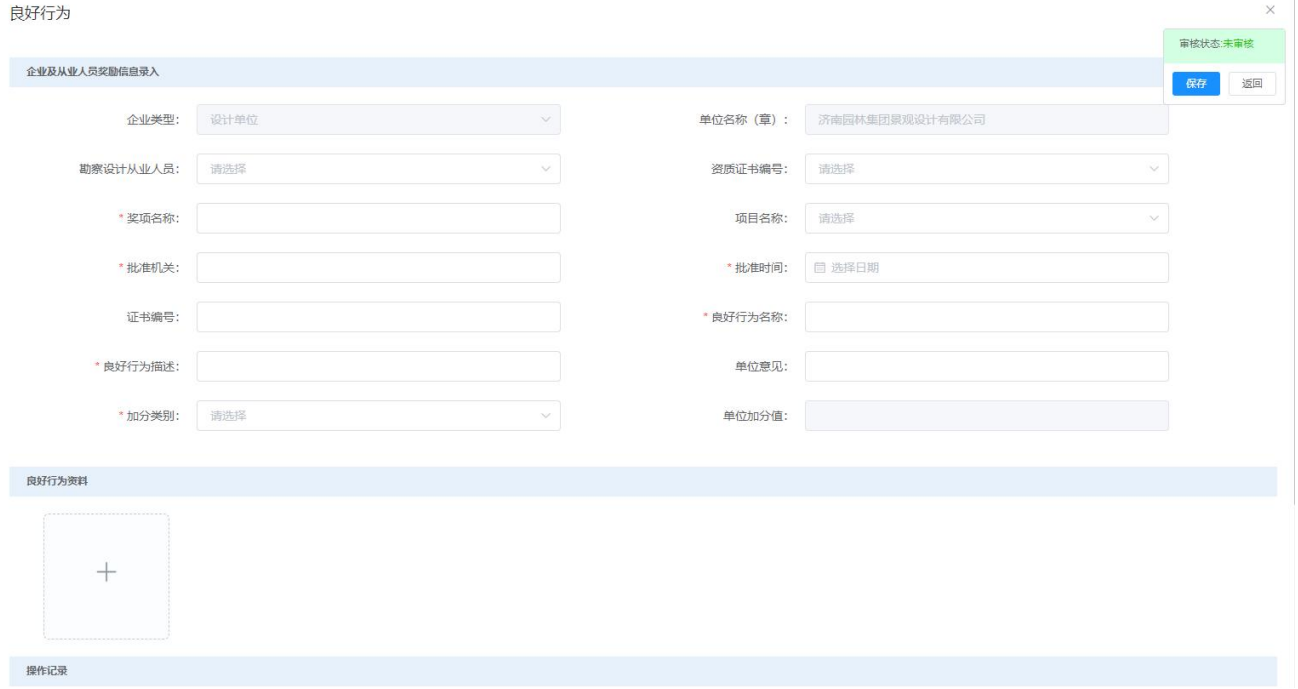

## <span id="page-16-0"></span>**4.6.2** 非获奖类优良信用信息管理

点击导航菜单栏中的"非获奖类优良信用信息管理"项,其对应选项卡会在界面右侧呈现。 可以在"优良信用信息名称"、"起止时间"等文本框内输入或选择想要查询的内容,然后,点 击【查询】按钮,具体信息会被筛查出现在下方列表中;点击【清空】按钮,返回该模块的初 始化界面。

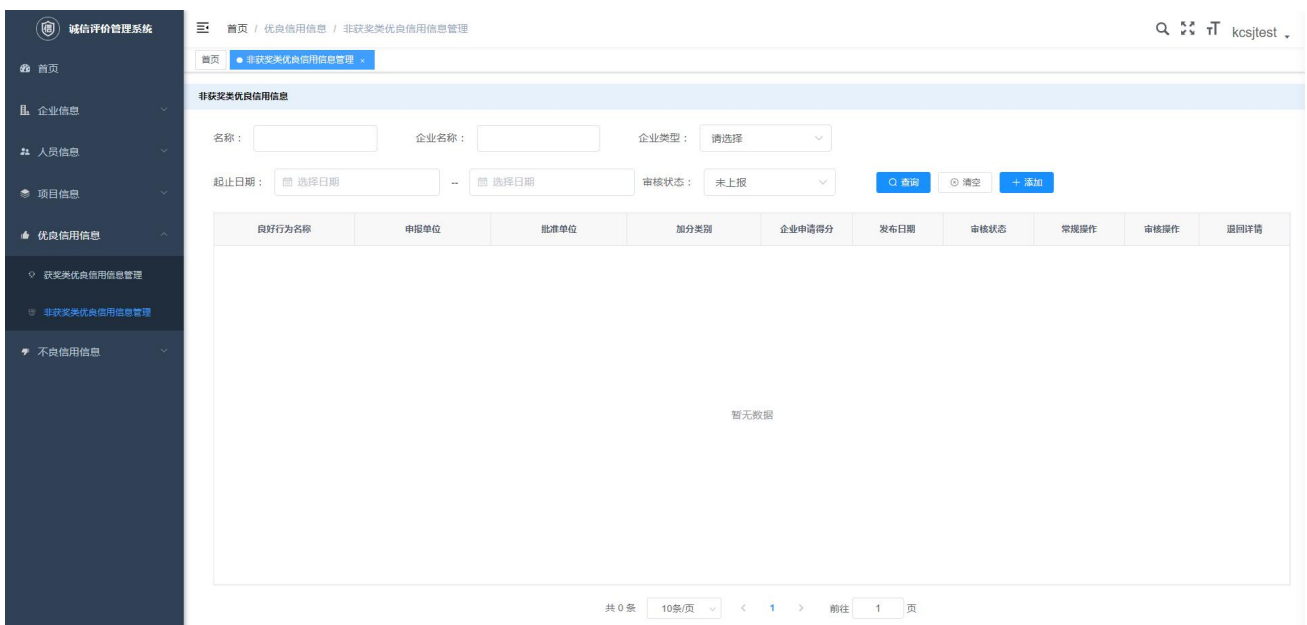

点击【添加】按钮,出现一个非获奖类优良信用信息添加的选项卡,主要包括"企业及从 业人员奖励信息录入"、"良好行为资料"和"操作记录"三部分。其中第一项按照提示信息在 对应文本框填写内容即可;在"良好行为资料"部分,可以进行资料添加和删除操作;"操作

记录"显示的是各层级用户对该功能模块的所有操作记录。在所有信息填写完成后,点击审核 状态浮动弹窗中的【保存】按钮进行保存。

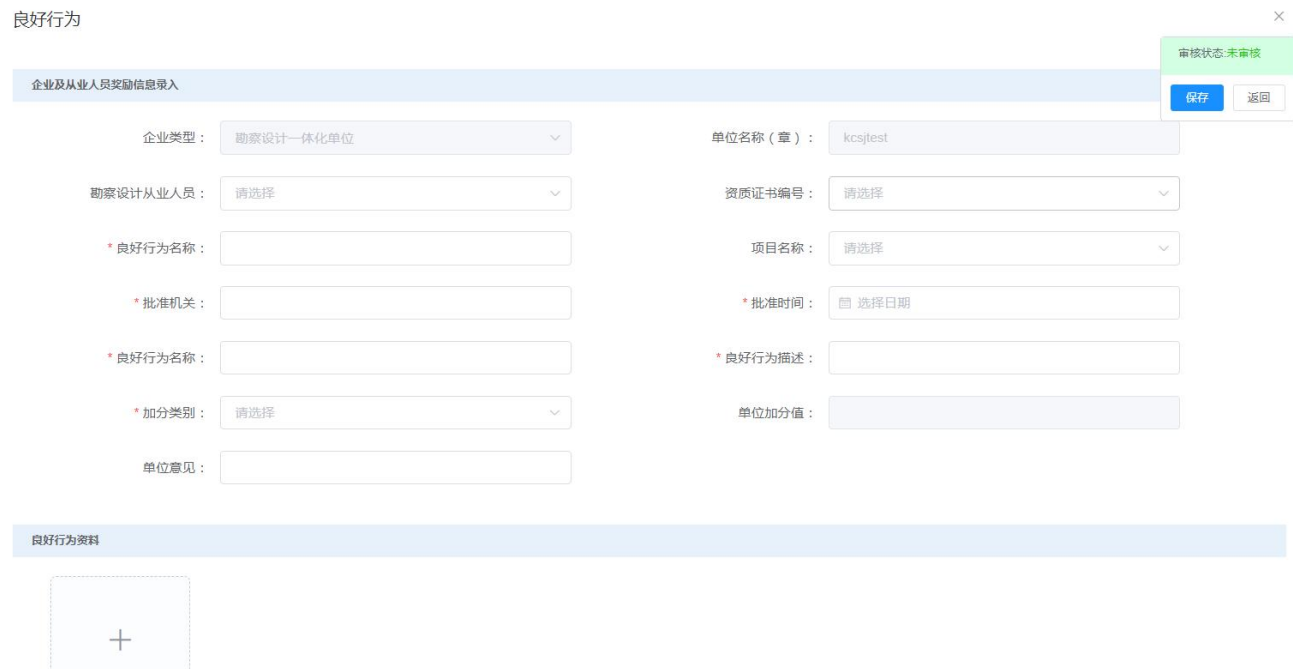

## <span id="page-17-0"></span>**4.7** 不良信用信息

点击导航菜单中的【不良信用信息】按钮,显示其主要工作项,包括"企业不良信用信息 浏览"和"个人不良信用信息浏览"两部分。该模块的主要功能是供用户查询浏览本单位和单 位工作人员的各种不良行为,对有异议的扣分项可以向有关部门提出申诉,但不能自行修改各 种不良行为记录。

#### <span id="page-17-1"></span>**4.7.1** 企业不良信息浏览

点击导航菜单栏中的"企业不良信用信息浏览"项,其对应选项卡会在界面右侧呈现。可 以在"工程名称"、"起始日期"、"审核状态"的文本框内输入或选择想要查询的内容,然后, 点击【查询】按钮,具体信息会被筛查出现在下方列表中;点击【清空】按钮,返回该模块的 初始化界面。

在不良行为列表中,点击【查看】按钮,弹出企业不良行为详细页面。

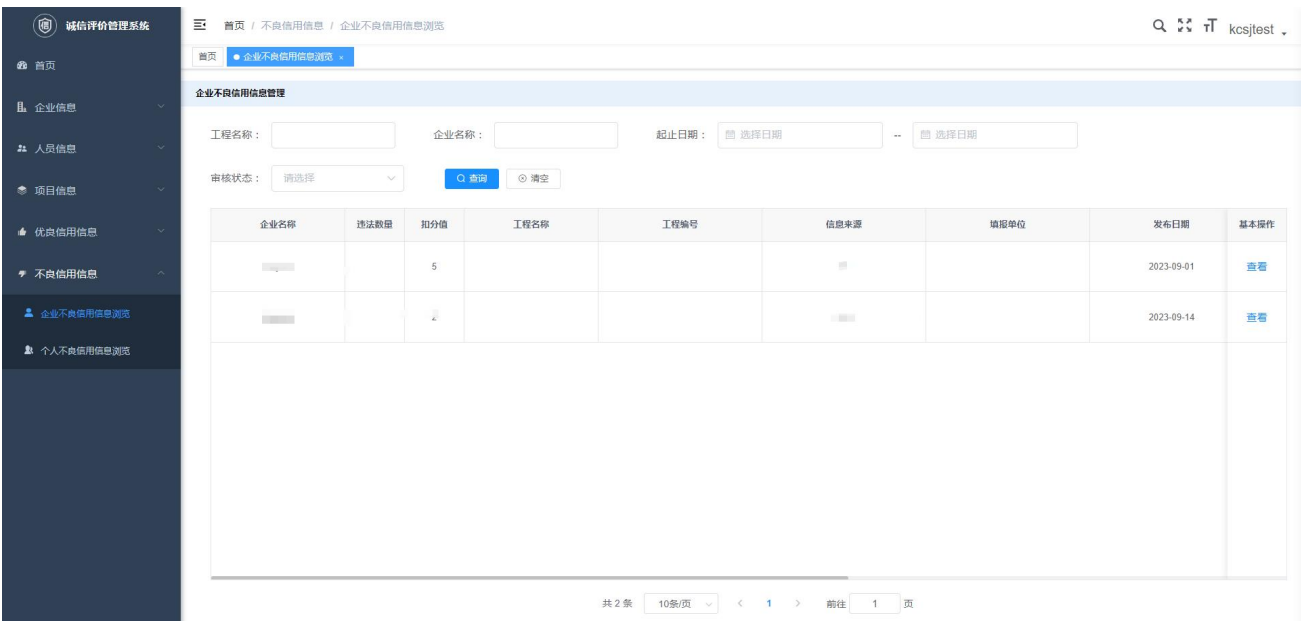

点击【申诉】按钮,可对该条不良信息进行申诉,填写申诉理由,等待住建主管部门审批。

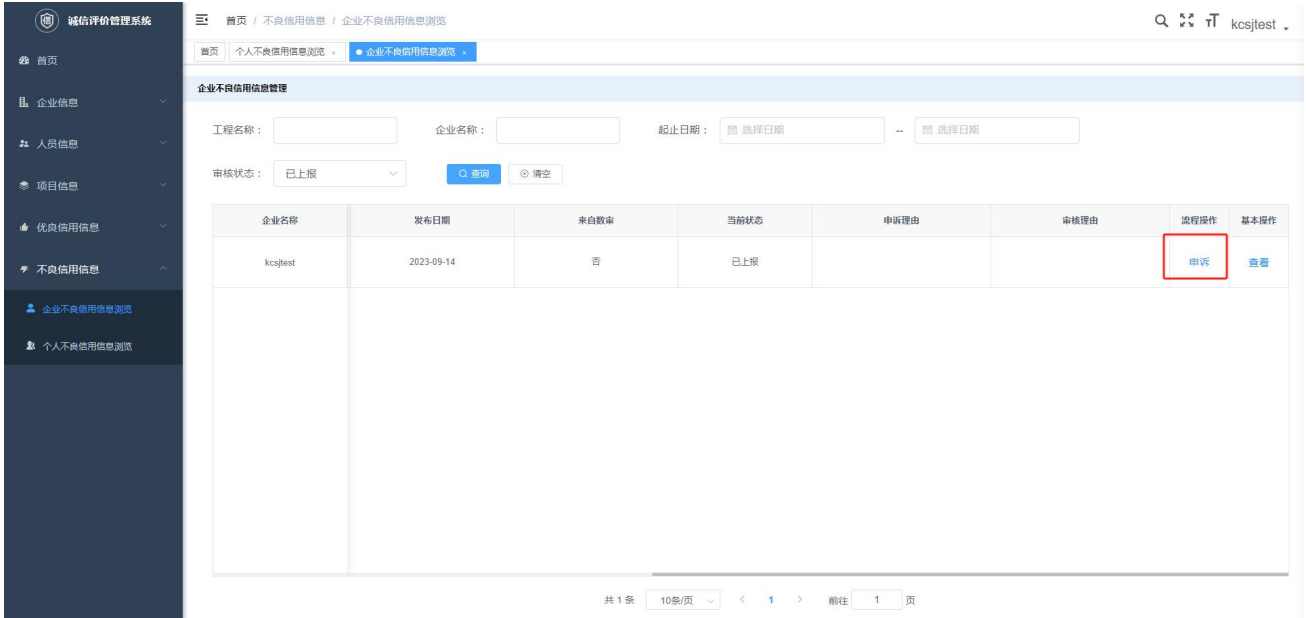

## <span id="page-18-0"></span>**4.7.2** 个人不良信息浏览

点击导航菜单栏中的"个人不良行为浏览"项,其对应选项卡会在界面右侧呈现。可以在 "处罚对象"、"工程名称"、"起始时间"的文本框内输入或选择想要查询的内容,然后,点击 【查询】按钮,具体信息会被筛查出现在下方列表中;点击【清空】按钮,返回该模块的初始 化界面。

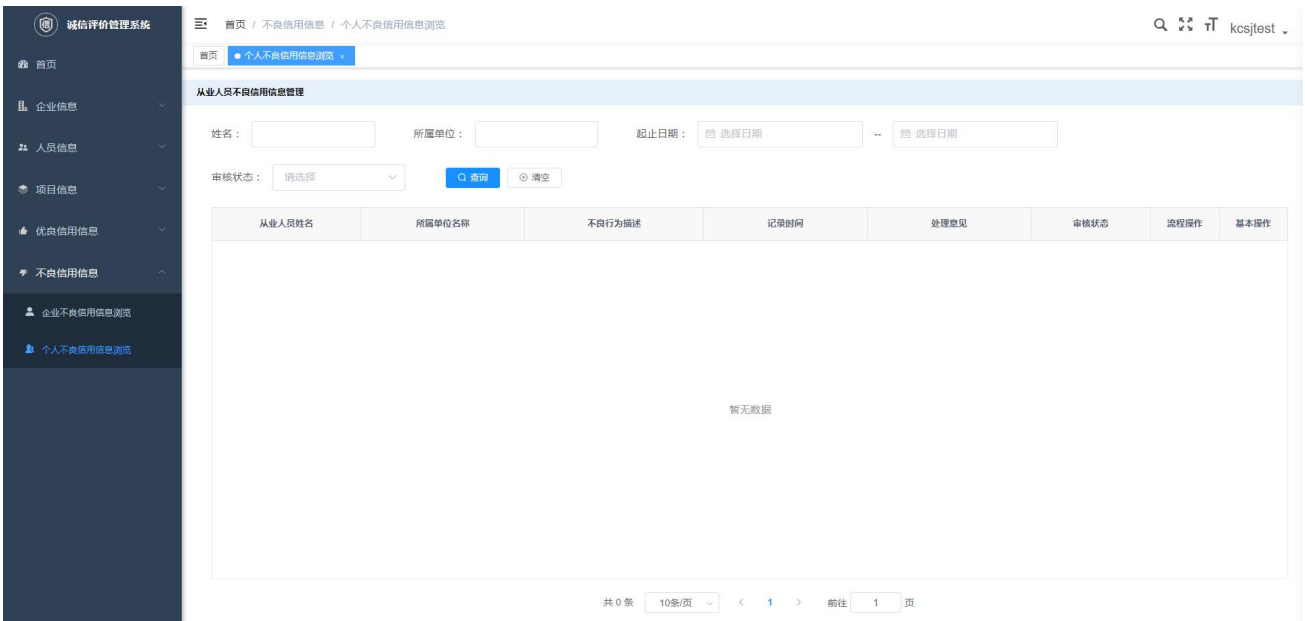

## <span id="page-19-0"></span>**4.8** 用户管理

点击右上角中的【用户昵称】文字,显示"用户信息"、"布局设置"、"退出登录"。

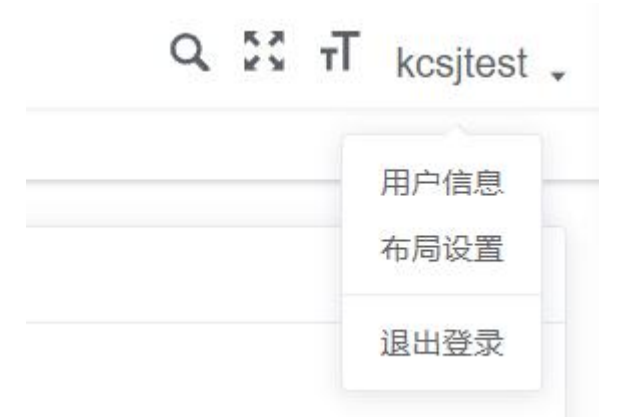

1、用户信息为用户基本信息,可进行查看编辑,修改密码操作

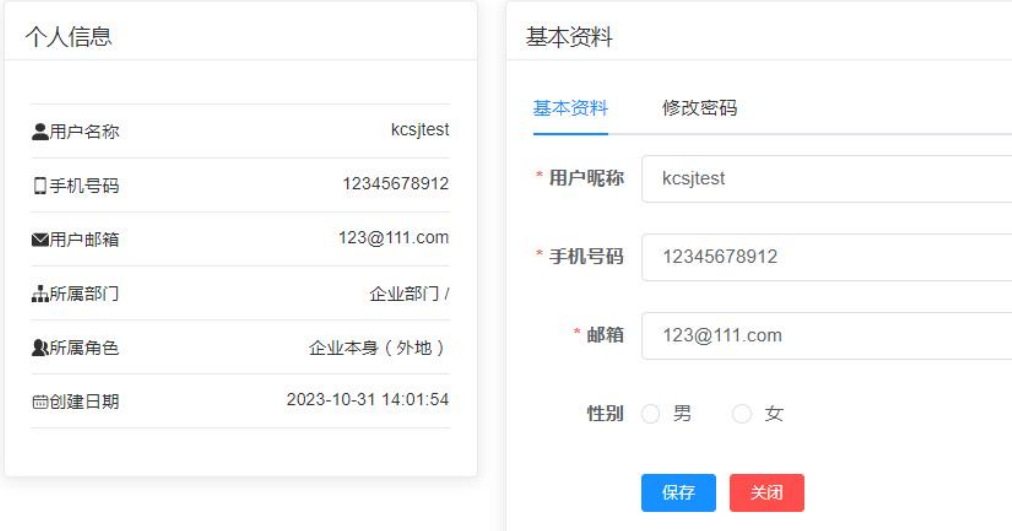

、"布局设置"主要提供用户对于网站样式自定义调整

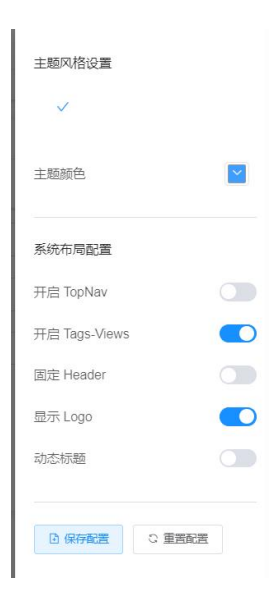

、"退出登录"用户退出